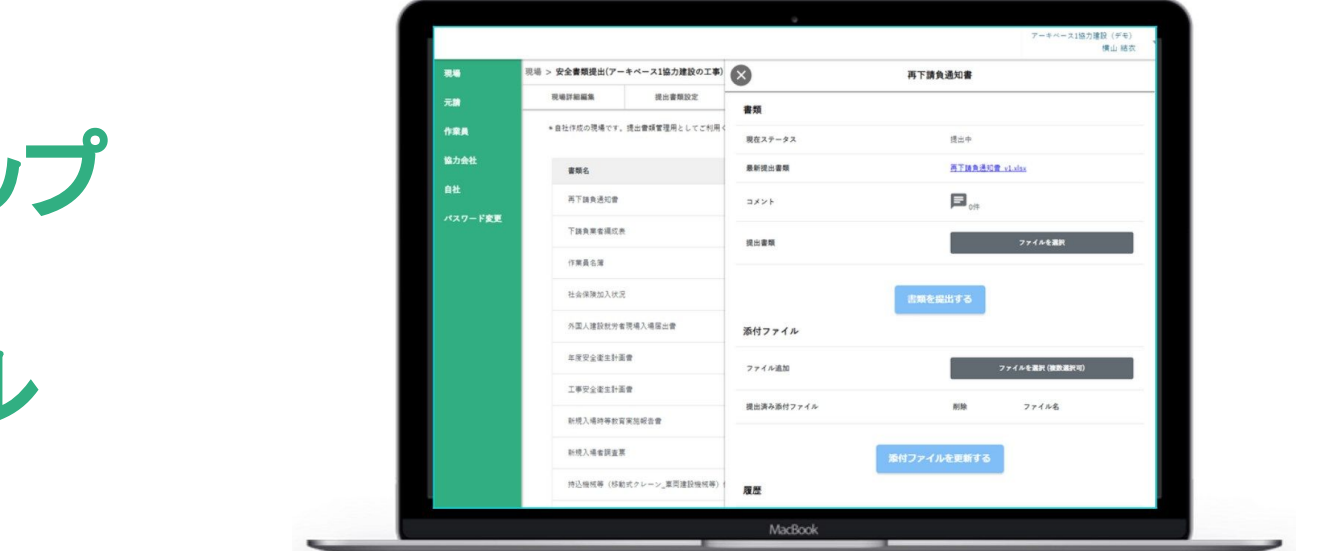

2クンラク 安全書類管理

### パソコンが苦手な方でも大丈夫

# 簡単**3**ステップ

# マニュアル

### 株式会社アーキベース ケンラク担当 西沢

**Mail**:**eishi.nishizawa@archibase.co.jp**

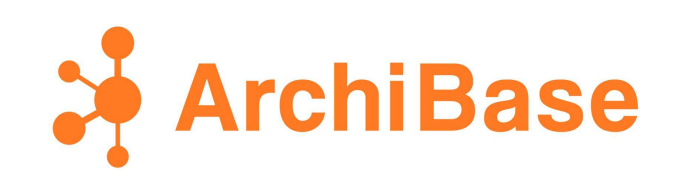

2021 ArchiBase, Inc.

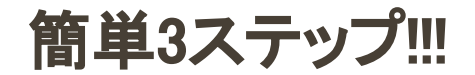

2ケンラク 安全書類管理

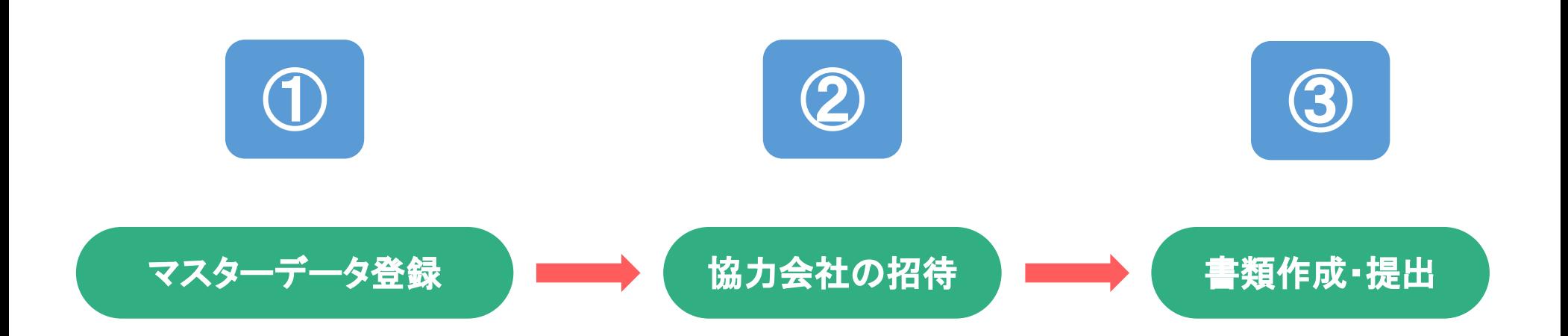

## 複雑な操作は一切不要!!

## 3つのステップで書類作成が簡単にできます!!

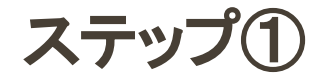

2ケンラク 安全書類管理

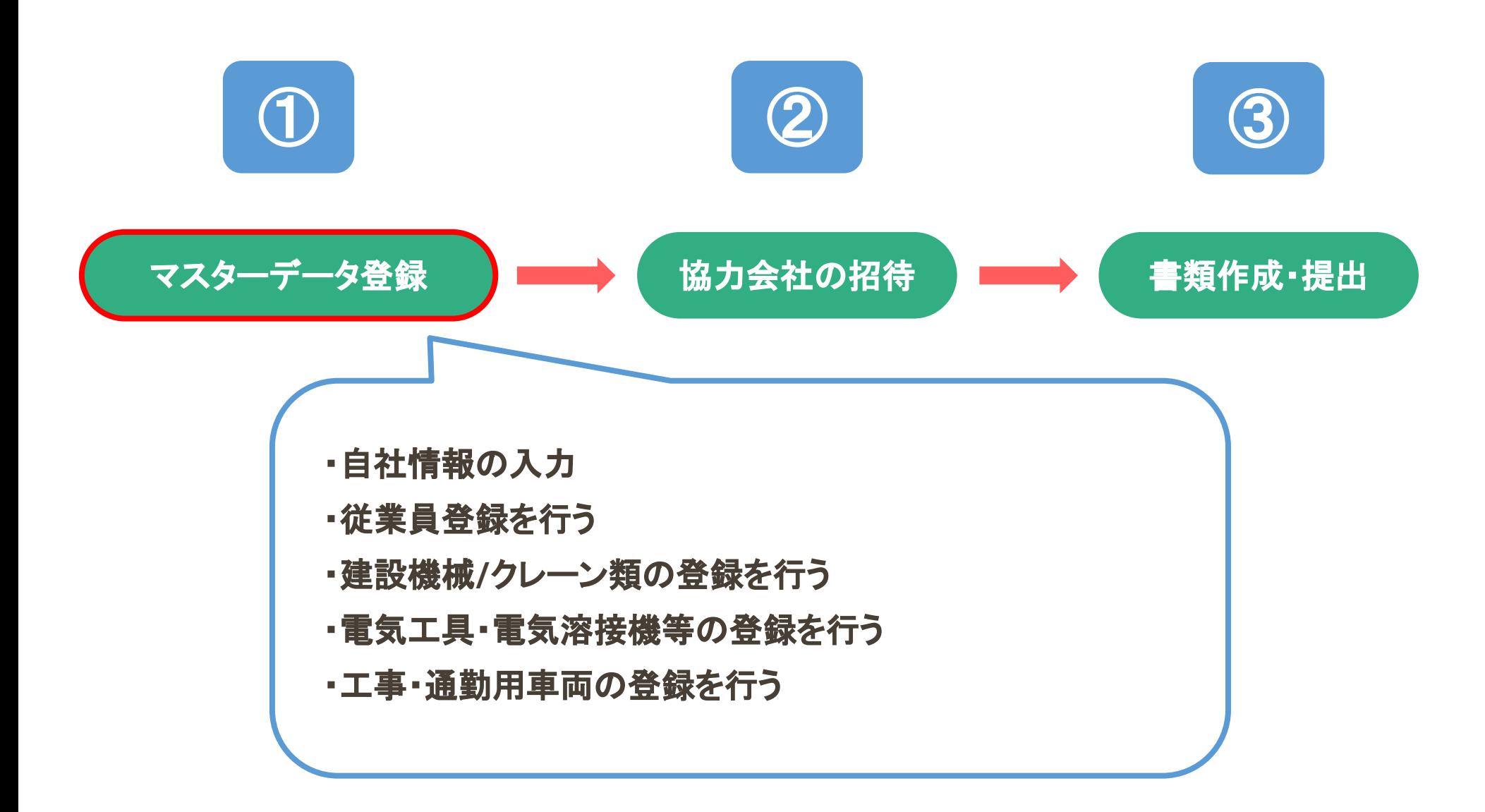

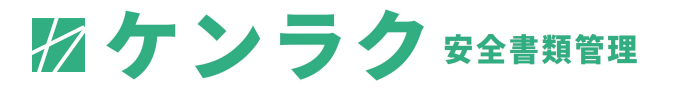

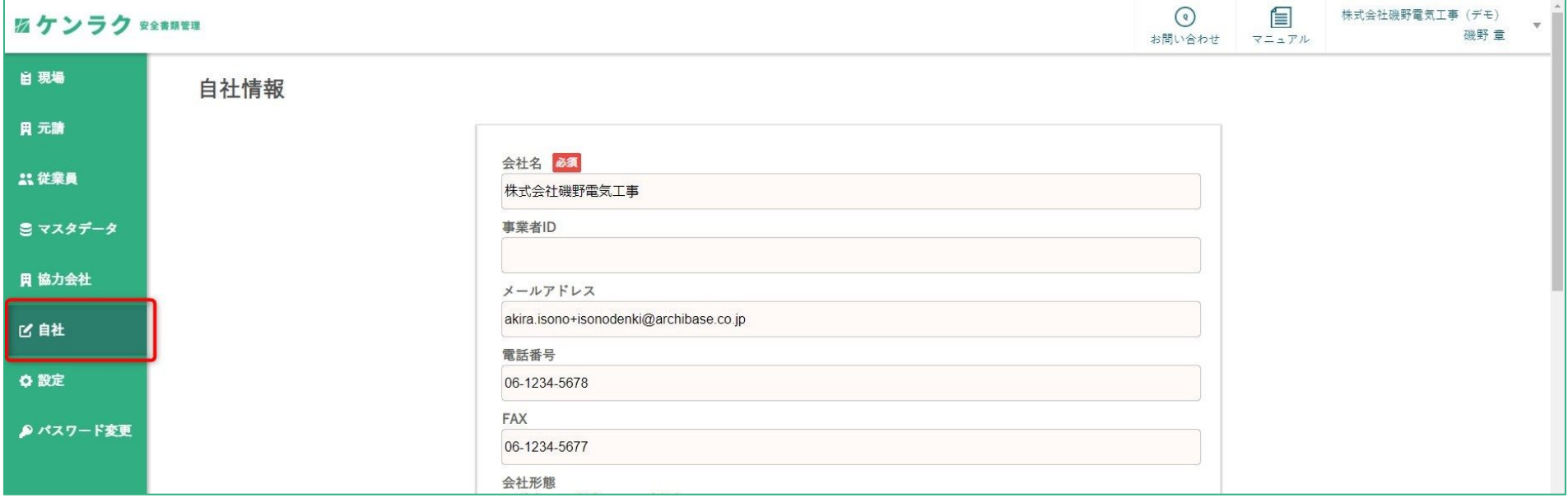

#### 最初に、自社情報の登録を行います。登録に必要な情報は以下です。

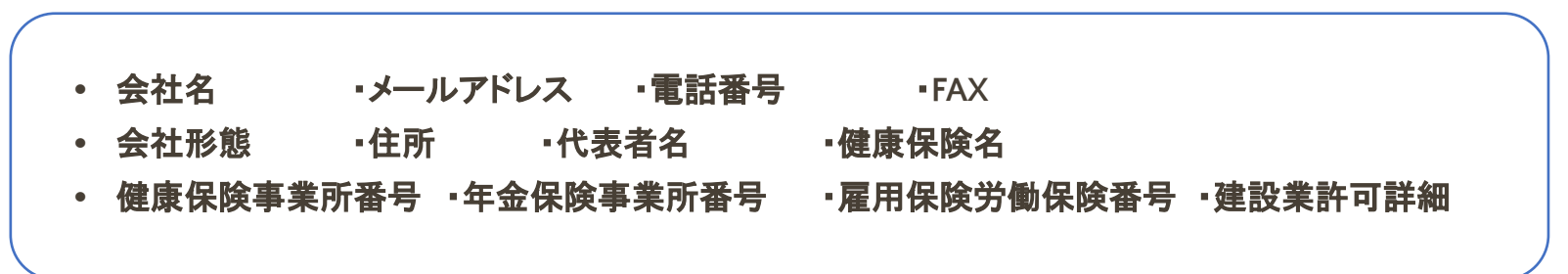

### ステップ①:自社情報の入力②

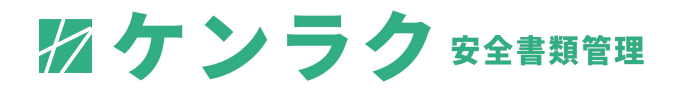

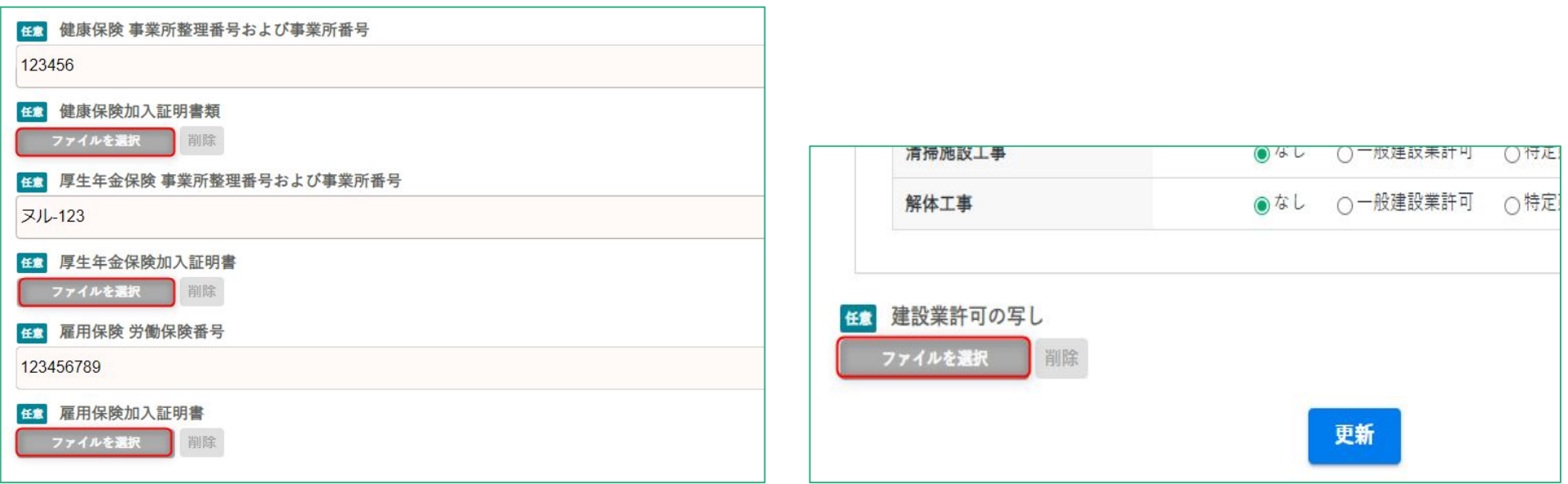

### 以下、項目の「ファイルを選択」より、証明書類の写しが添付可能です。

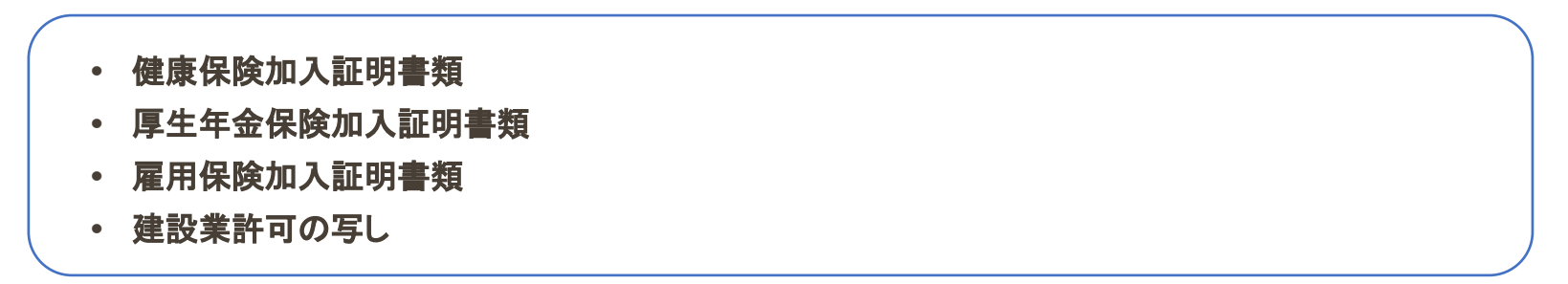

ステップ①:従業員登録を行う

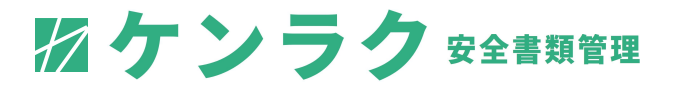

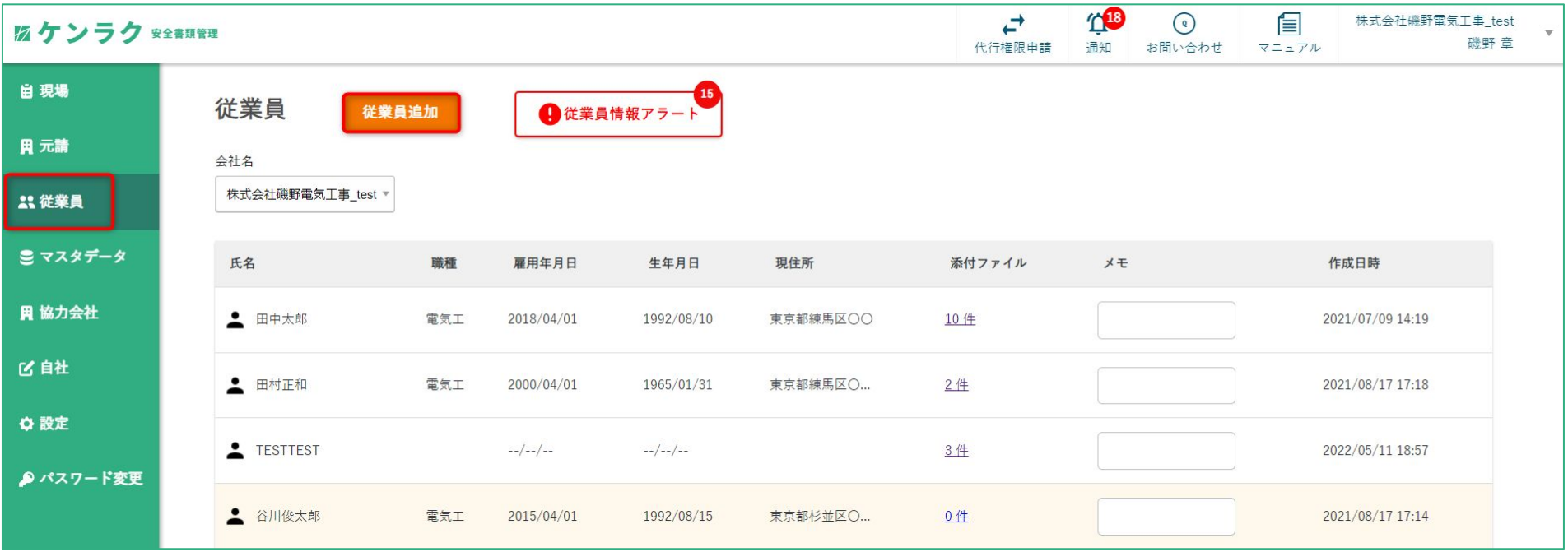

### 「従業員」タブより登録済み従業員の一覧画面に遷移します。

新規で従業員を登録する場合は、「従業員追加」をクリックし追加してください。

※次ページに詳細の記載がございます。

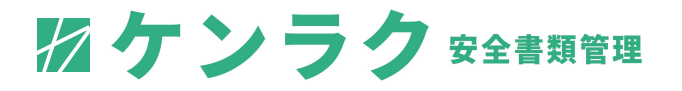

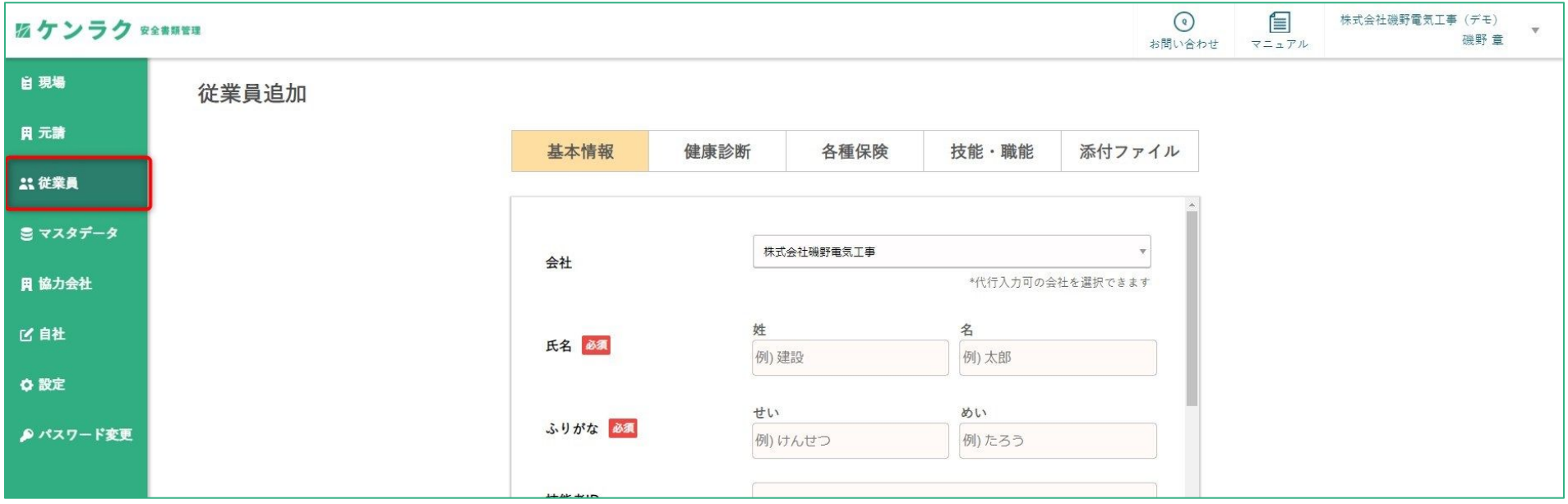

登録する従業員の情報を入力します。以下のような、作業員名簿に必要な情報を入力してください。

- ・基本情報 氏名、ふりがな、技能者**ID**、職種、現場での役割**(**現場代理人、作業主任者・・・**)**、 生年月日、住所、連絡先
- ・健康診断 直近健康診断受診日、特殊健康診断受診
- \*各種保険 健康保険、年金保険、雇用保険
- ・技能・職能 特別教育、技能講習、資格 など

### ステップ①:従業員登録を行う③

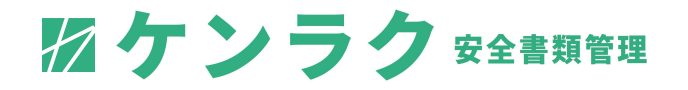

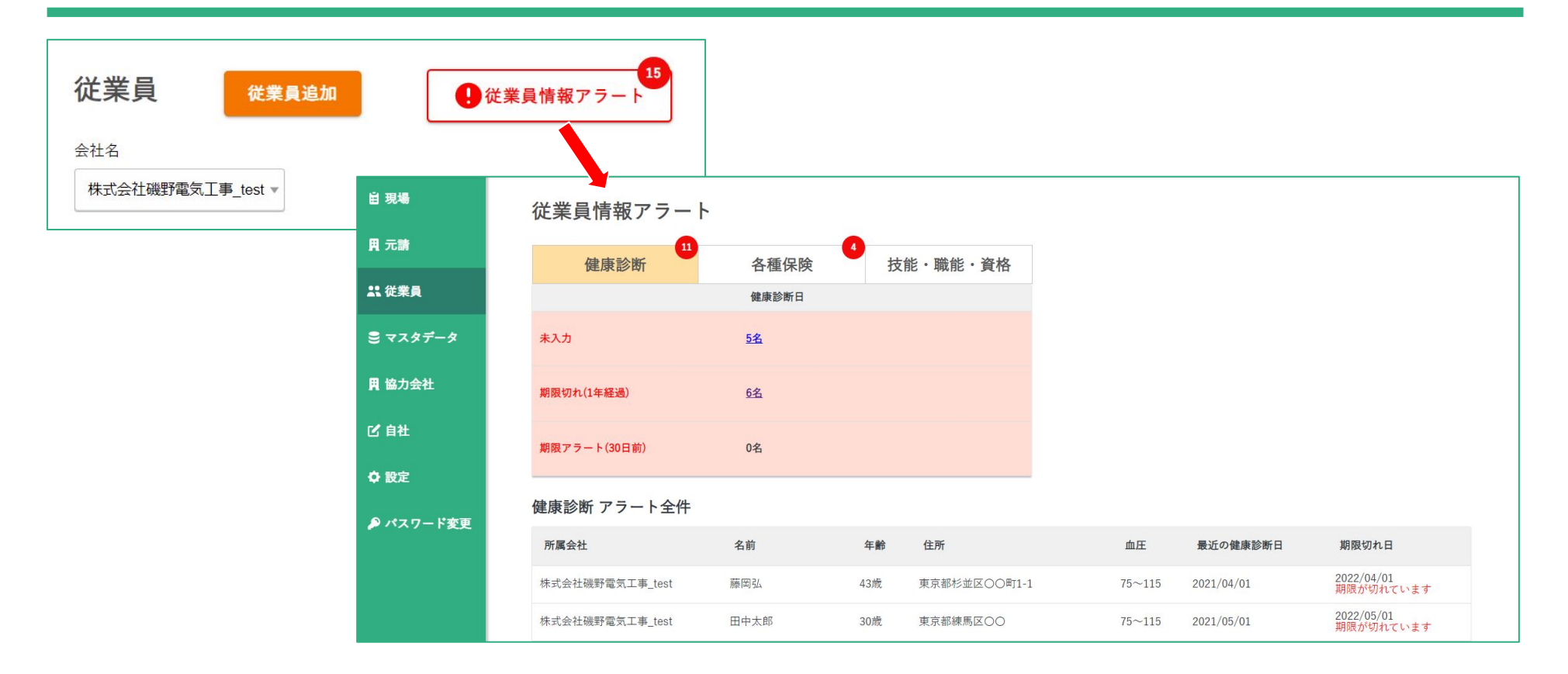

#### 従業員追加横、従業員情報アラートより、登録した従業員の未入力・期限を確認することができます。

※期限アラートを確認し、期限が切れる前に更新するようにしてください。

ステップ①:建設機械・クレーン類の登録を行う

2ケンラク 安全書類管理

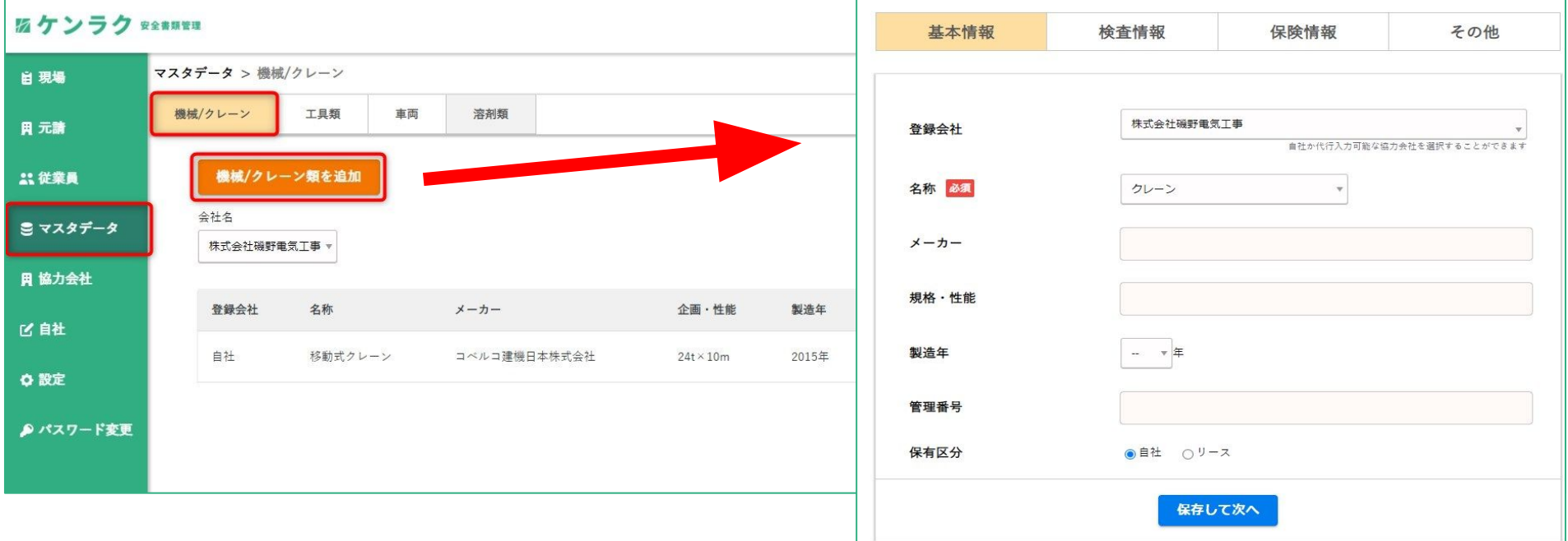

#### 現場に持ち込みをする建設機械・クレーン類の情報を入力します。 以下のような、「持込機械等使用届」に必要な情報を登録します。

- ・基本情報 メーカー、規格・性能、製造年、管理番号
- •検査情報 定期検査や車検の有効期限
- ・保険情報 対人、対物、搭乗者など 各種保険情報 など

### ステップ①:電気工具・電気溶接機等の登録を行う

2ケンラク 安全書類管理

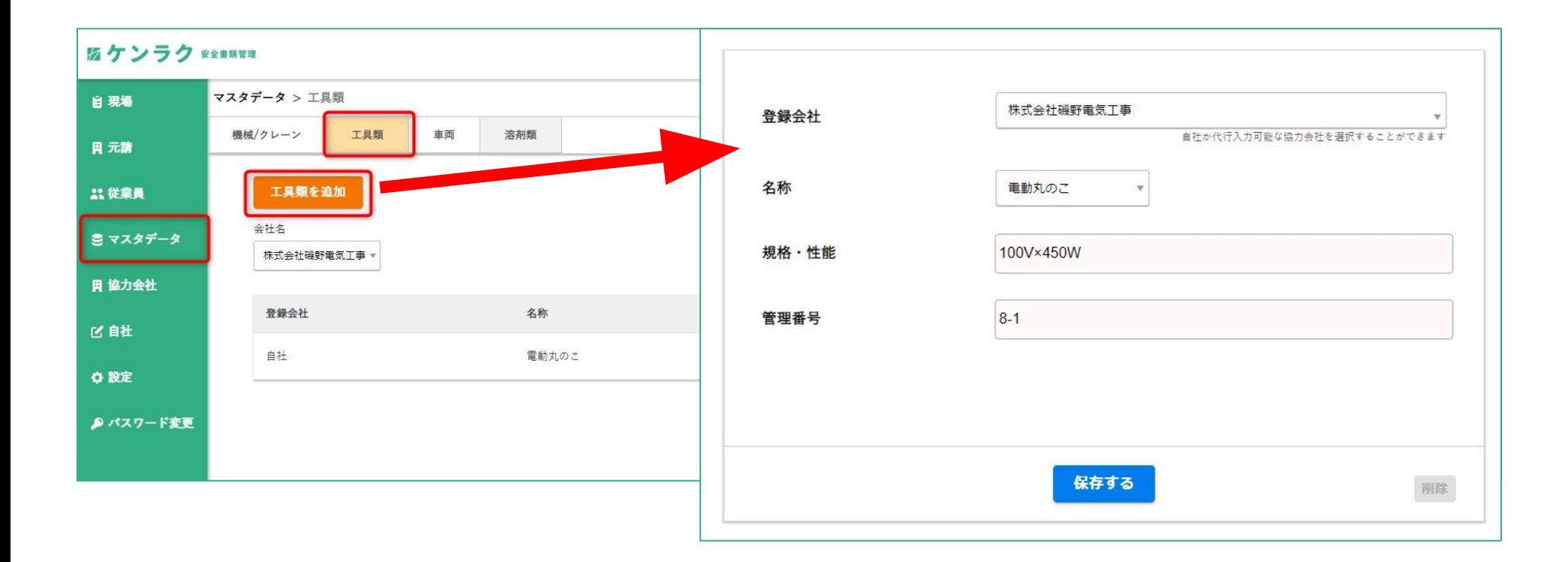

現場に持ち込みをする電気工具・電気溶接機等の情報を入力します。

「持込機械等使用届」に必要な名称、規格・性能、管理番号を登録します。

### ステップ①:工事・通勤用車両の登録を行う

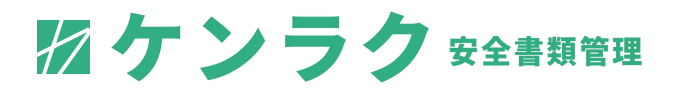

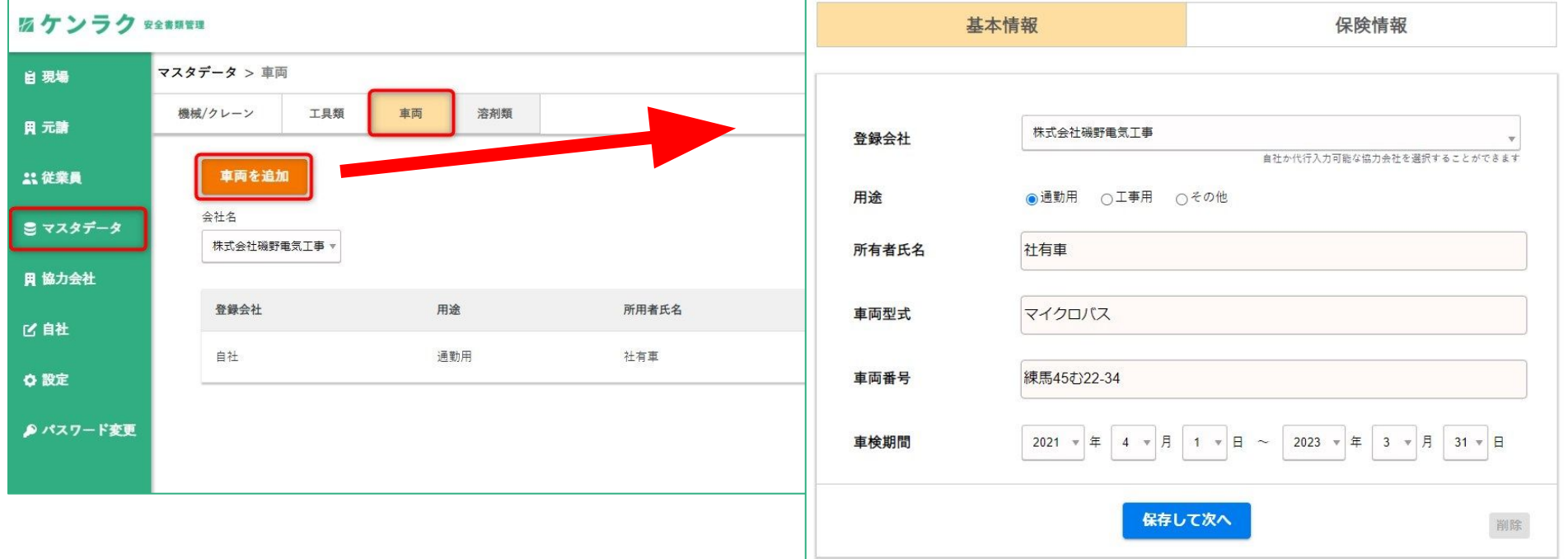

#### 現場に持ち込みをする工事・通勤用車両の情報を入力します。 以下のような、「工事・通勤用車両使用届」に必要な情報を登録します。

- •基本情報 所有者氏名、車両型式、車両番号、車検期間
- ・保険情報 自賠責、任意保険、各種保険情報 など

### ステップ①:有機溶剤類の登録を行う

2ケンラク 安全書類管理

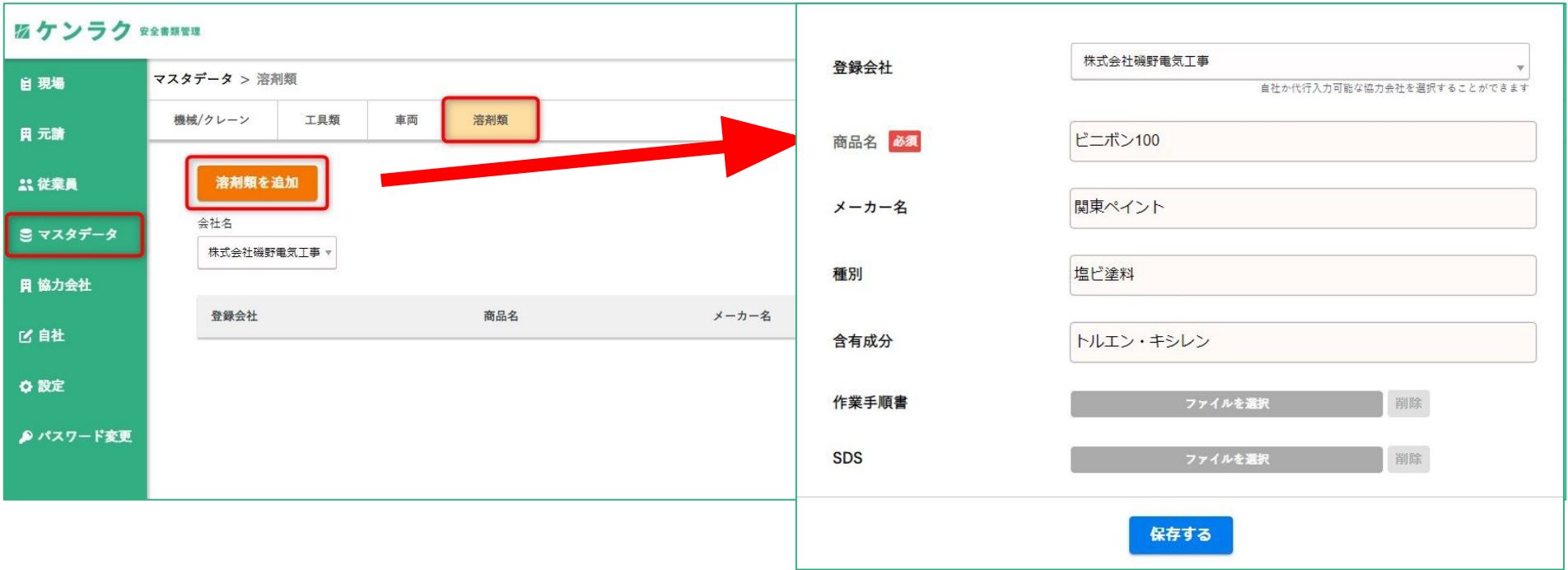

### 現場に持ち込みをする有機溶剤類の情報を入力します。

以下のような、「有機溶剤・特定化学物質等持込使用届」に必要な情報を登録します。

#### 商品名、メーカー名、種別、含有成分、作業手順書**(**添付**)**、**SDS(**添付**)**

ステップ②

2ケンラク 安全書類管理

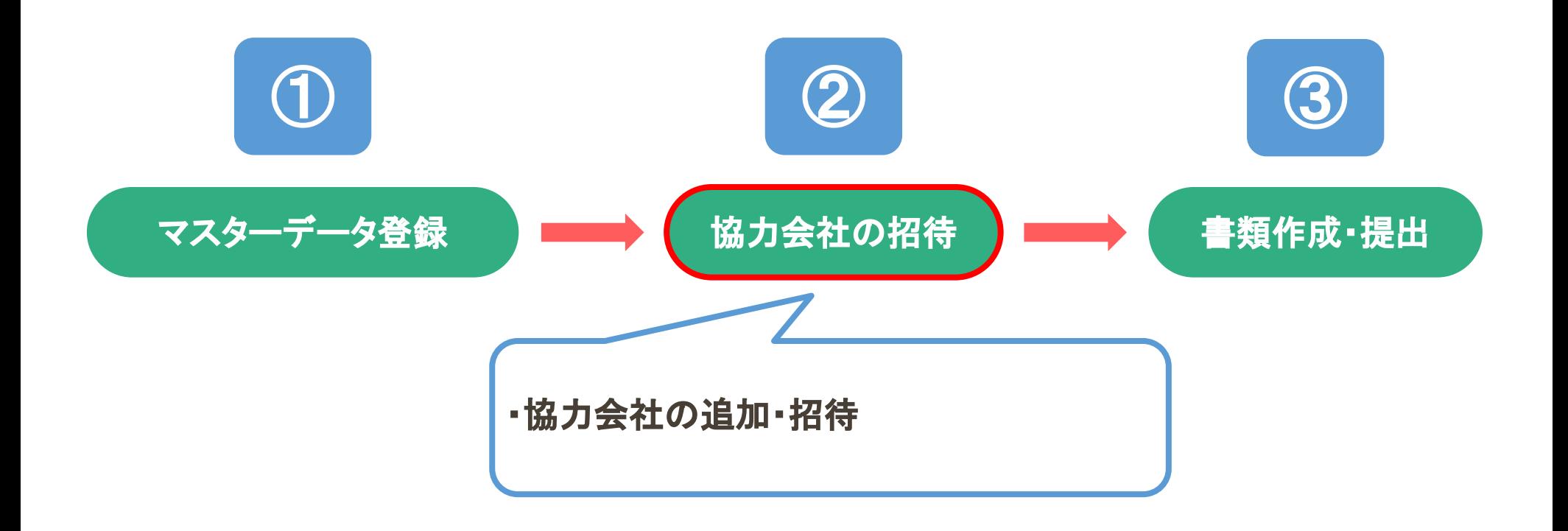

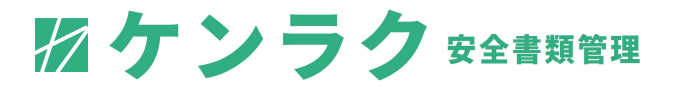

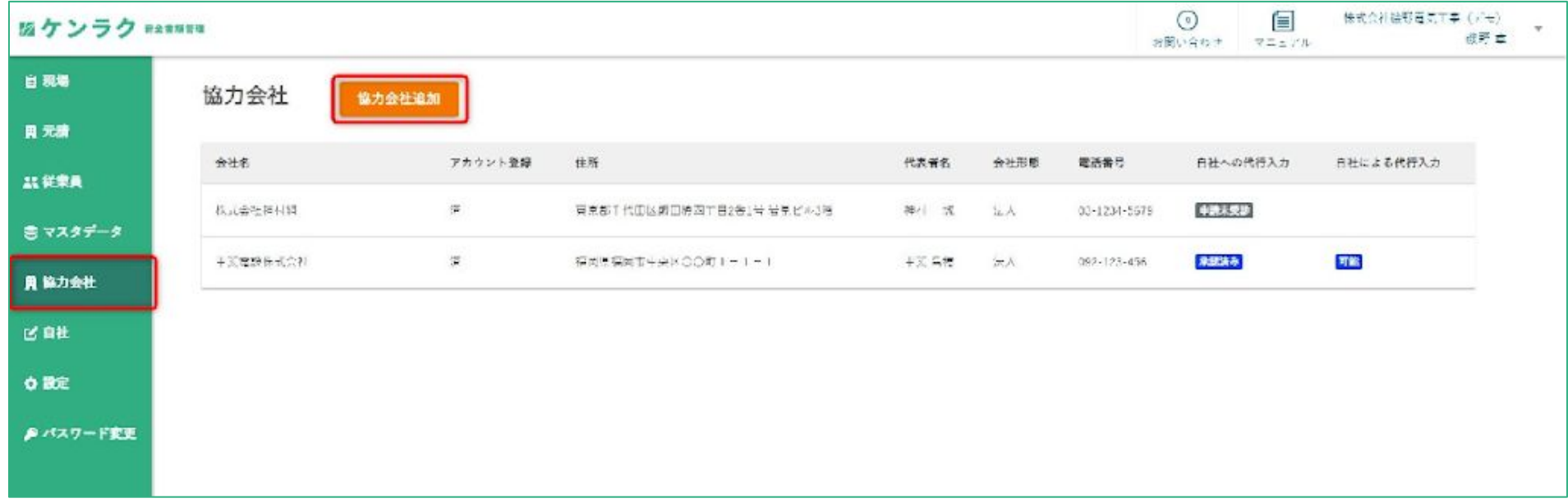

### 「協力会社」タブより登録済み協力会社の一覧画面に遷移します。

新規で協力会社を登録する場合は、「協力会社追加」をクリックし追加してください。

※次ページに詳細の記載がございます。

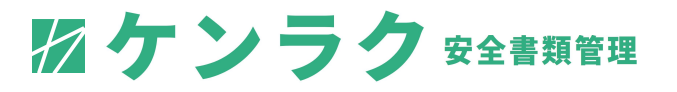

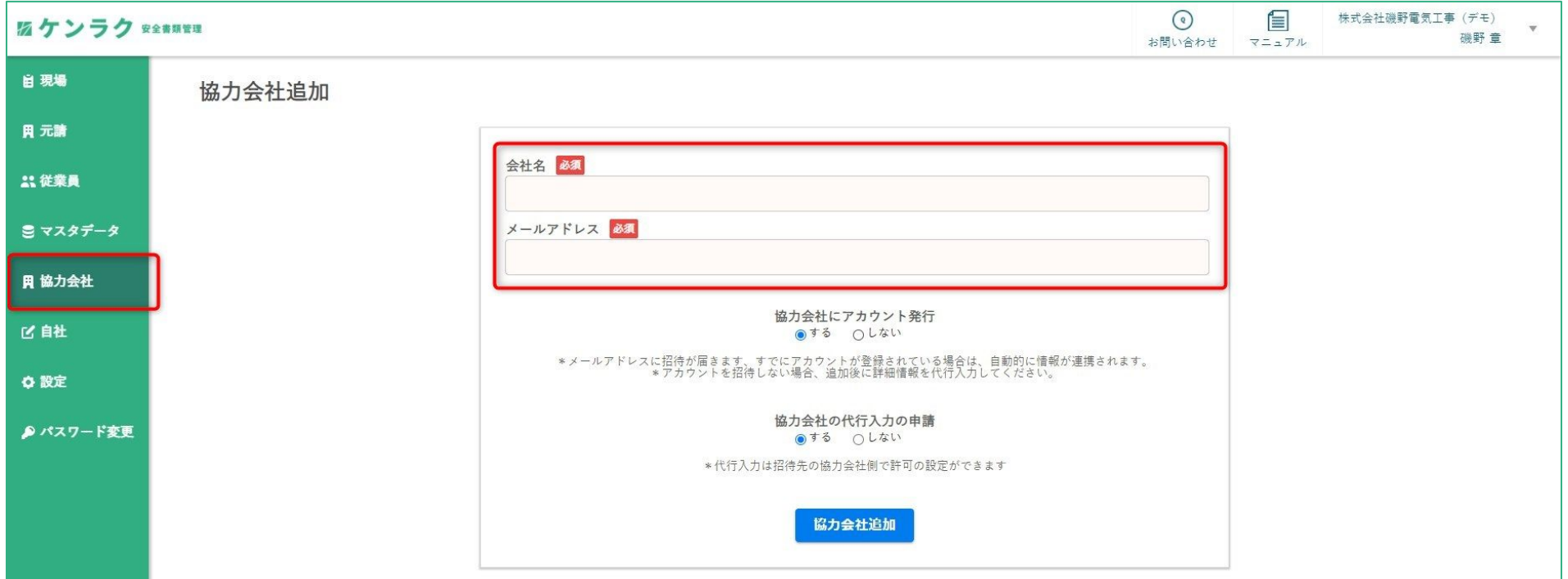

「協力会社追加」のボタンをクリック後、こちらのページに遷移します。

協力会社にアカウント発行する場合はアカウント発行「する」を選択し、メールアドレスを入力してください。

その後、協力会社の代行入力を申請「する・しない」を選択して下さい。

協力会社追加をクリック後、入力されたメールアドレス宛にアカウント開設の招待メールが送付されます。

※代行入力を申請した場合、協力会社のマスターデータ登録**~**書類作成を代行して作成することが可能となります。

2021 ArchiBase, Inc.

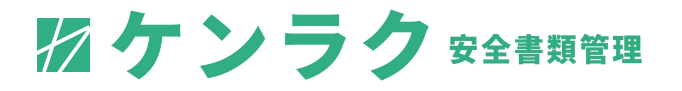

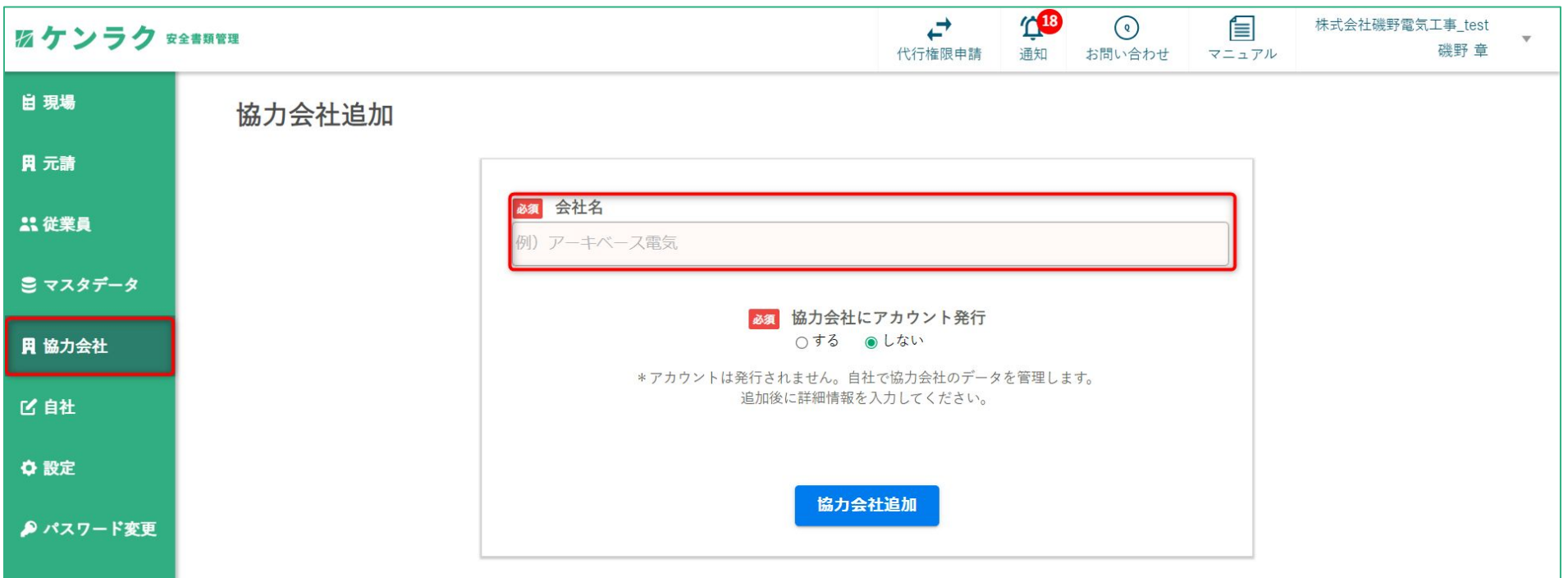

協力会社にアカウント発行しない場合はアカウント発行「しない」を選択してください。 協力会社へ招待メールが発行されず、代行入力が可能な状態で協力会社が追加されます。

#### ※下請け企業様の書類作成を一括して作成される企業様はアカウント発行しないをお選びください

### ステップ②:協力会社情報の確認**(**詳細画面**)**

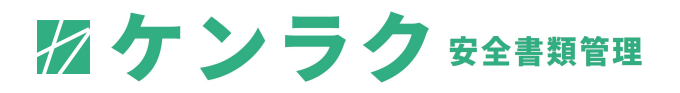

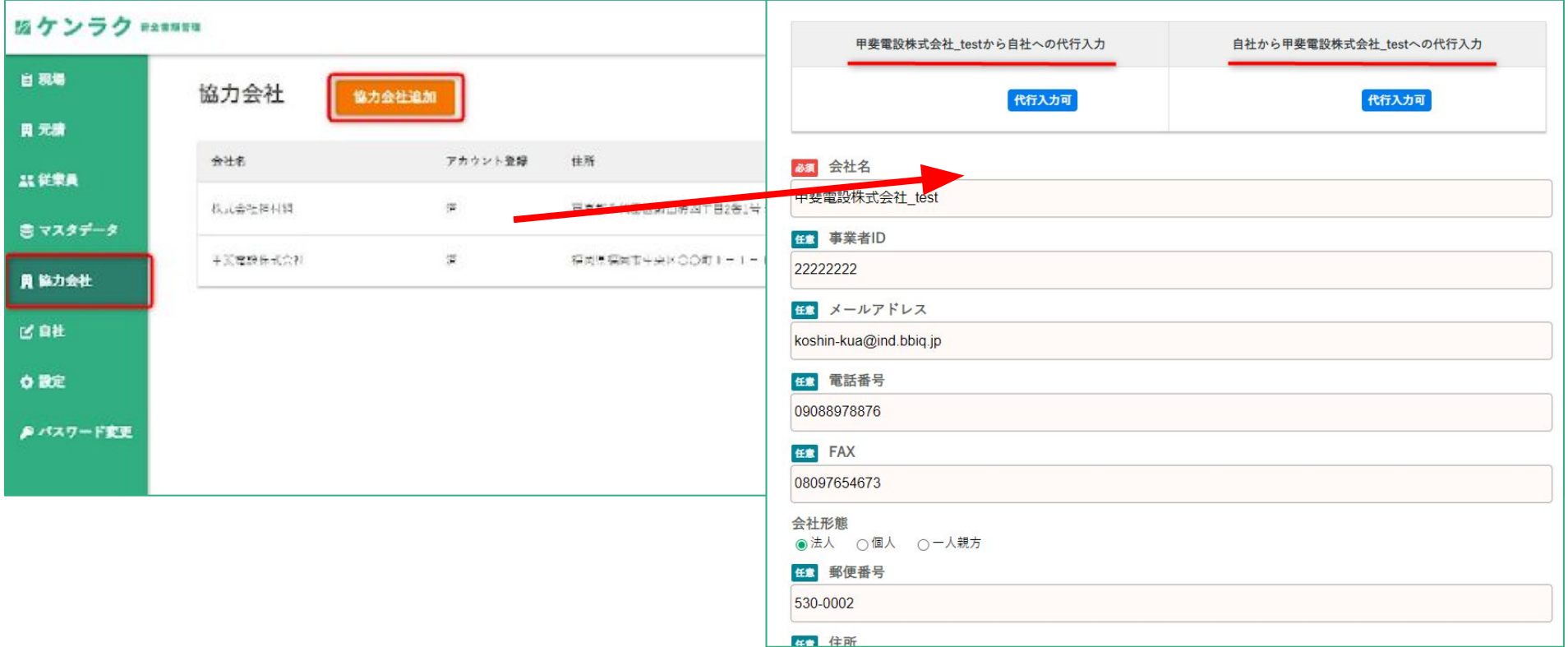

#### 左タブ協力会社一覧より、協力会社様が入力した情報を見ることができます。 編集をするには、代行権限が必要となります。

#### ※「アカウントを発行しない」を選択した協力会社様の閲覧・編集等は自由に行えます。

ステップ③-1

2ケンラク 安全書類管理

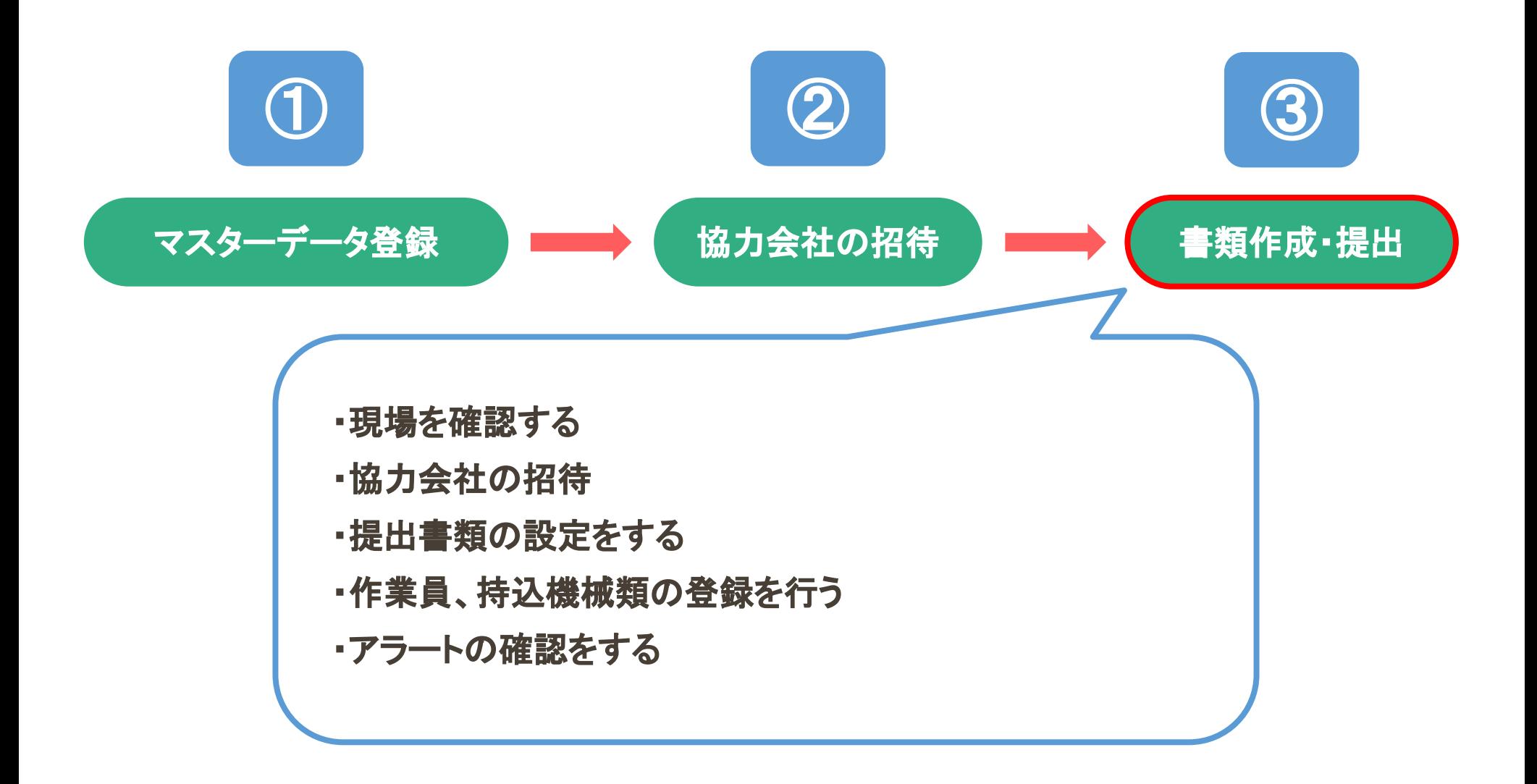

ステップ③-**1**:現場を確認する

2ケンラク 安全書類管理

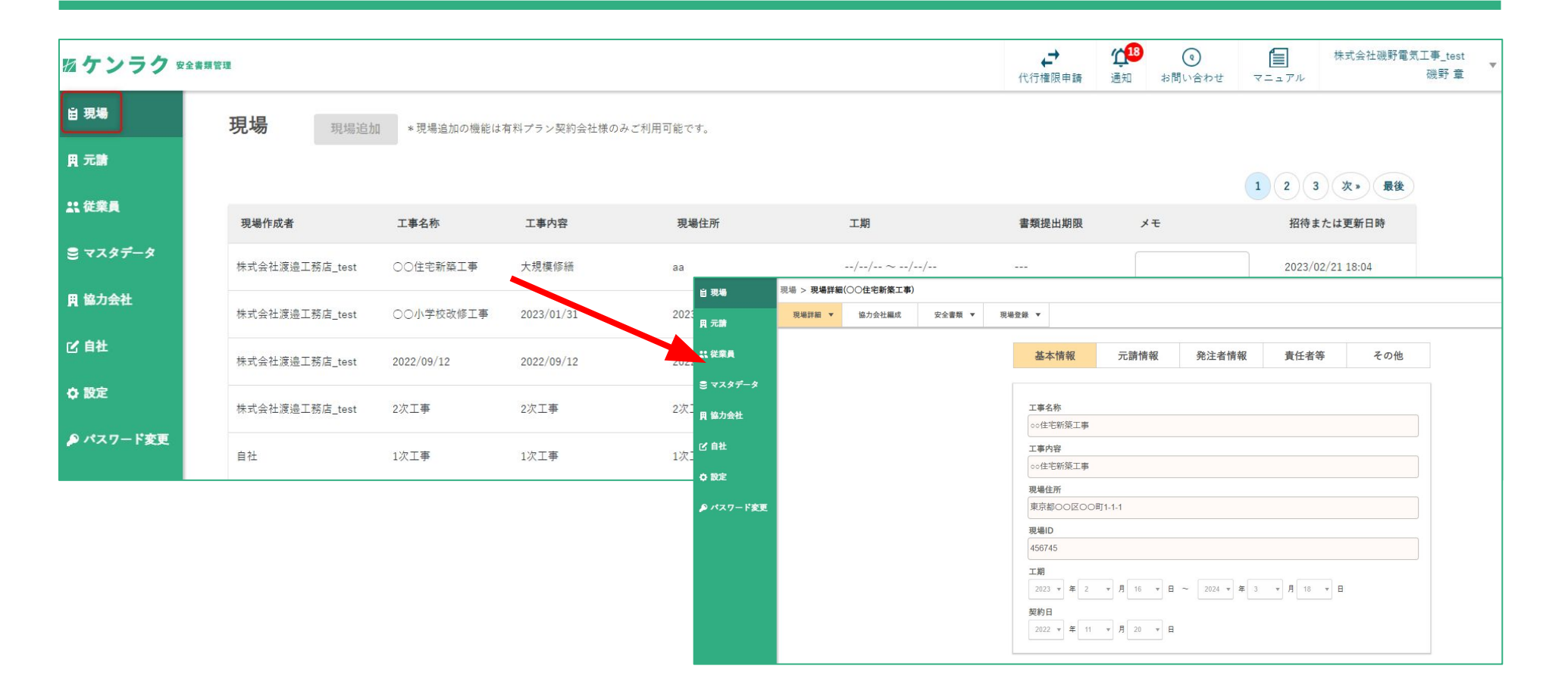

#### 元請企業様より招待された現場の一覧が確認できます。

#### 現場をクリックすると、現場の詳細情報が確認できます。

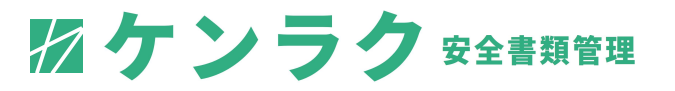

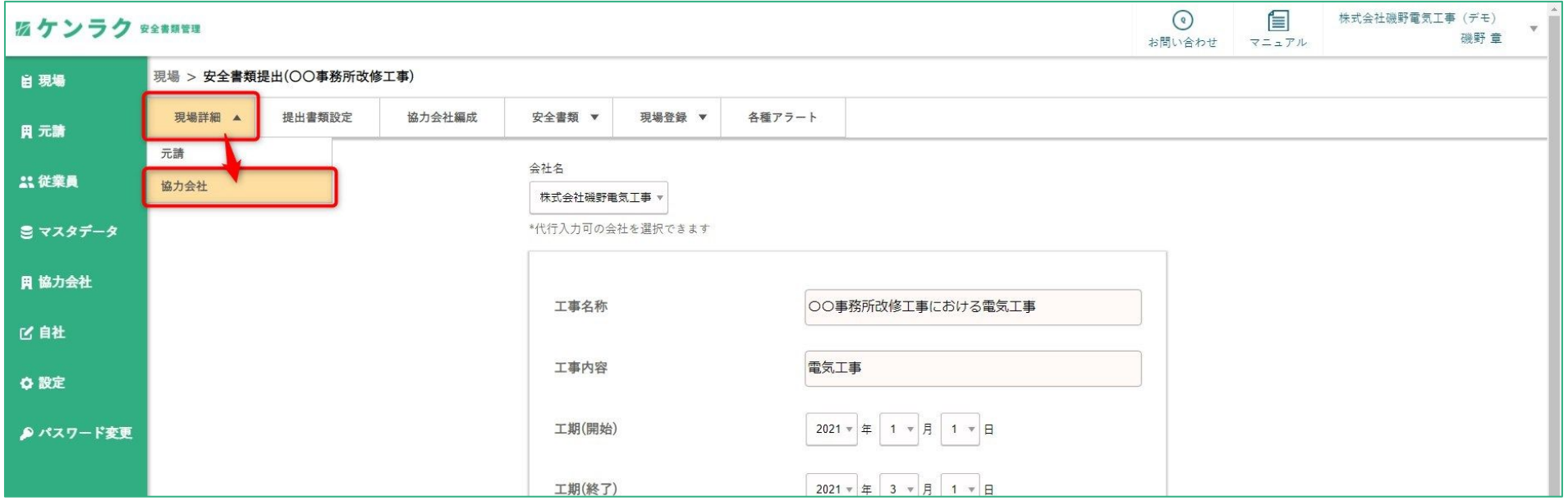

#### 協力会社の現場詳細を登録します。登録に必要な情報は以下です。

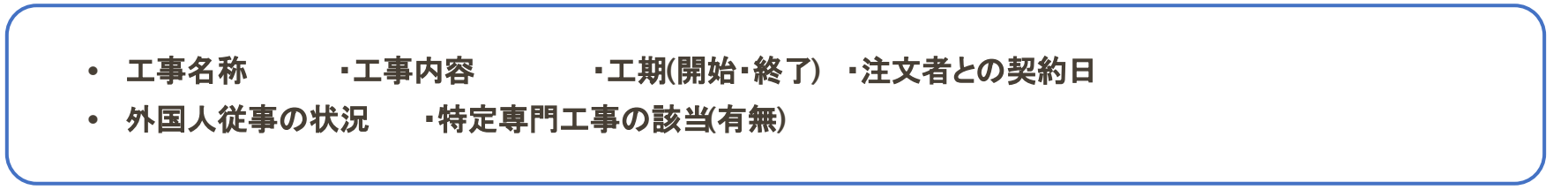

※ここでの入力内容が施工体制台帳や再下請負通知書に反映されます。

### ステップ③-**1**:現場に関わる協力会社の招待

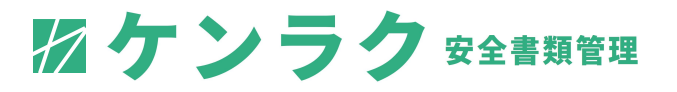

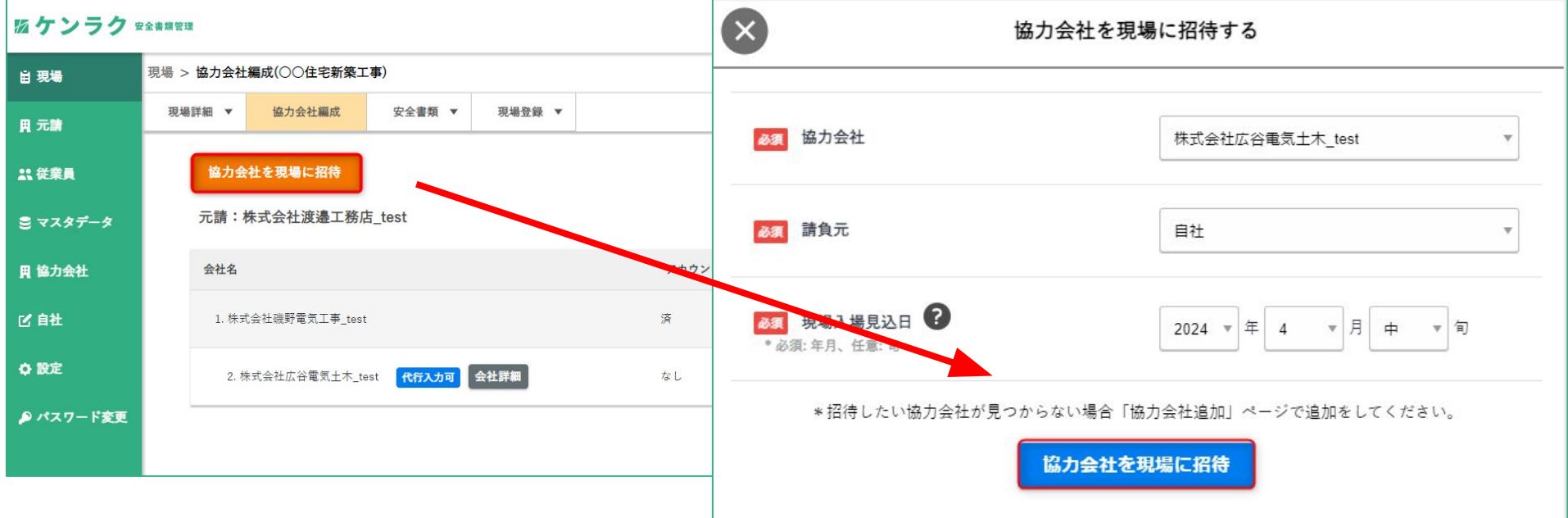

#### 現場に招待する協力会社(**2**次請け以降)を登録します。

「協力会社編成」タブをクリックすると、現在招待中の協力会社一覧が表示されます。 新規で協力会社を招待する際は、「協力会社を現場に招待」をクリックしてください。

すると「協力会社を現場に招待する」パネルが表示されますので、 ステップ②で登録していただきました協力会社、請負元、現場入場見込み日を選択し、招待してください。

ステップ③-**1**:現場に関わる作業員の登録・役割の割当

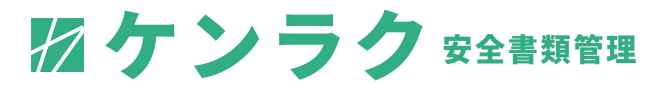

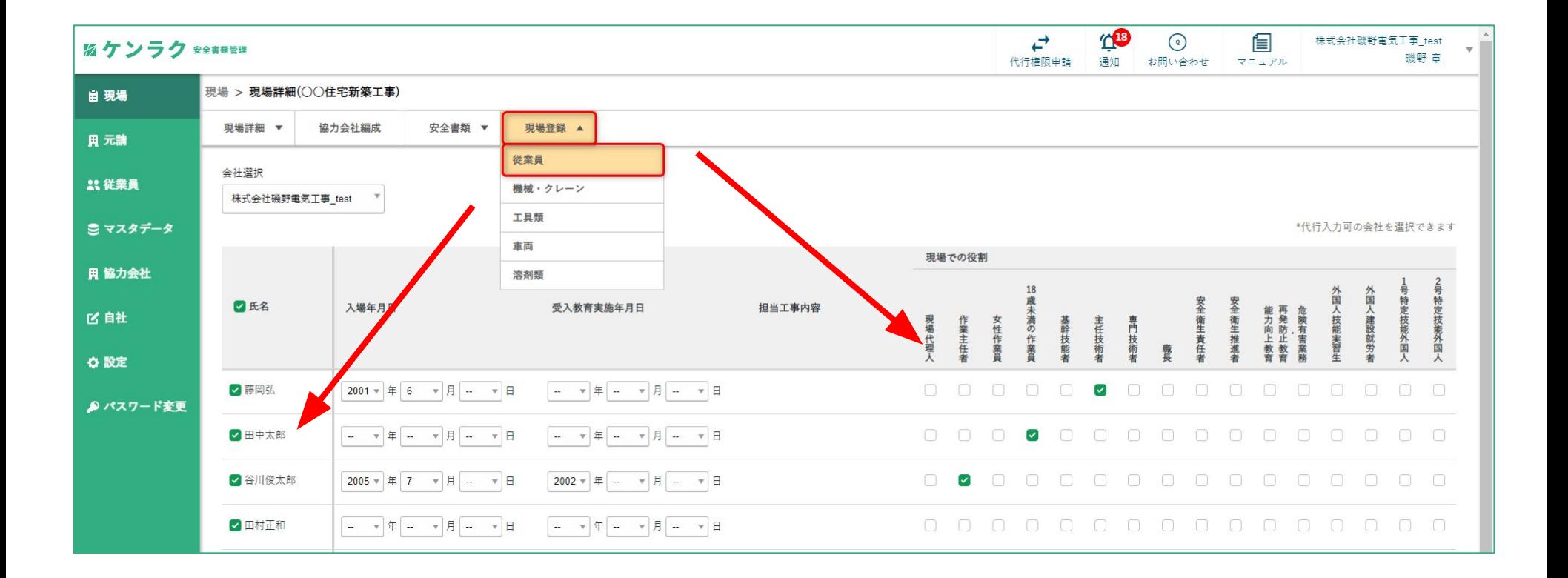

#### 現場に参加する従業員の登録・役割の割当を行います。 こちらでは、ステップ①で登録した従業員が一覧で確認できます。

#### 現場に参加される従業員および役割にチェックマークを入れてください。

※ここでの入力内容が「作業員名簿」に反映されます。

ステップ③-**1**:現場に関わる機械・クレーン類の登録

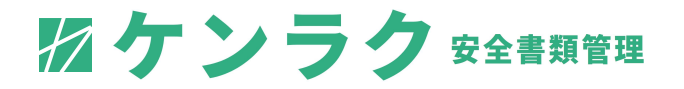

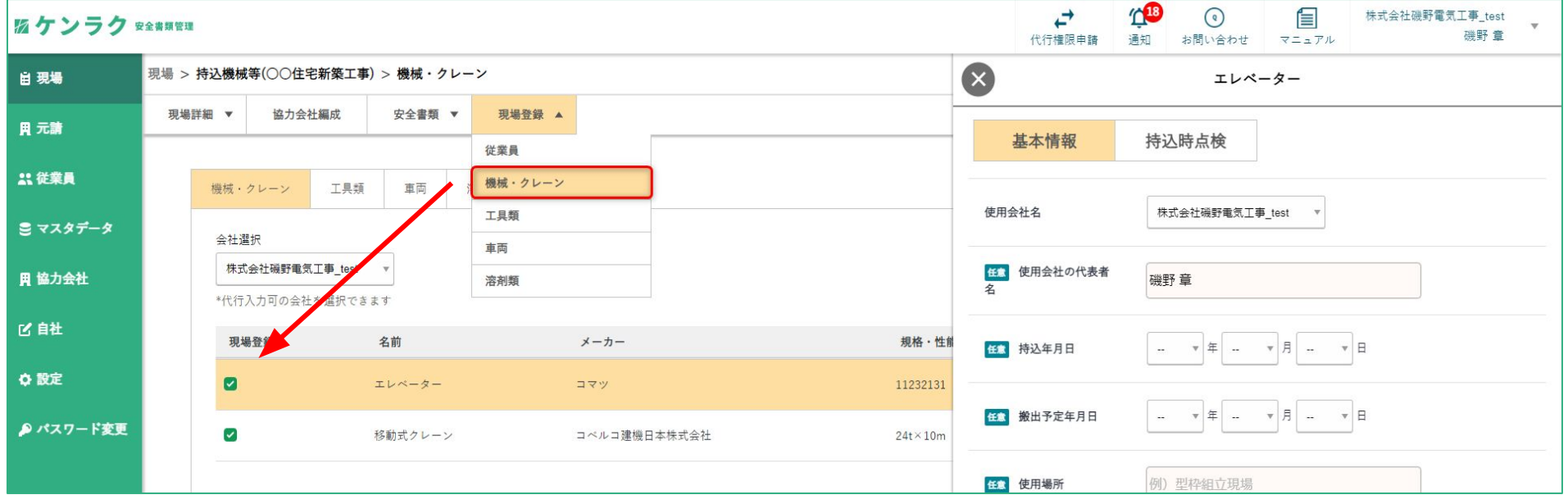

### ステップ①で登録した機械・クレーン類の一覧が表示されています。 この中から現場で使用する機械・クレーンをチェックボックスから選択してください。

チェックを入れると右側の詳細パネルが開きます。

※次ページへ続く

ステップ③-**1**:機械・クレーン類の登録を行う②

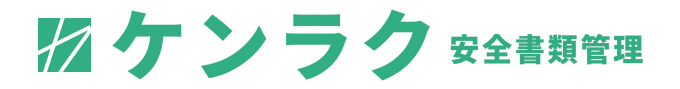

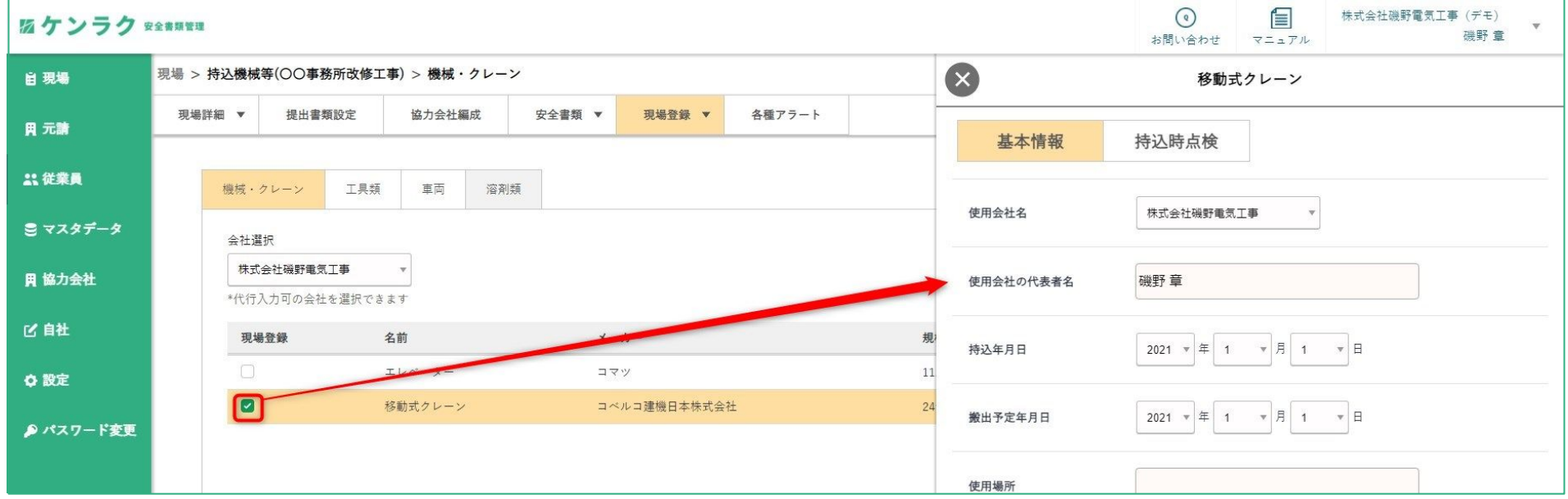

#### 詳細パネルより、点検項目等を入力してください。 「基本情報」「持込時点検」の項目を入力した後「保存する」で保存されます。

#### ※ここでの入力内容が、「移動式クレーン等使用届」に反映されます。

ステップ③-**1**:電動工具類の登録を行う

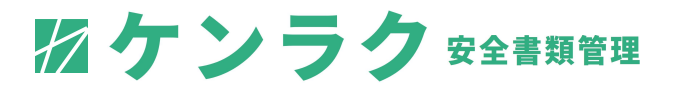

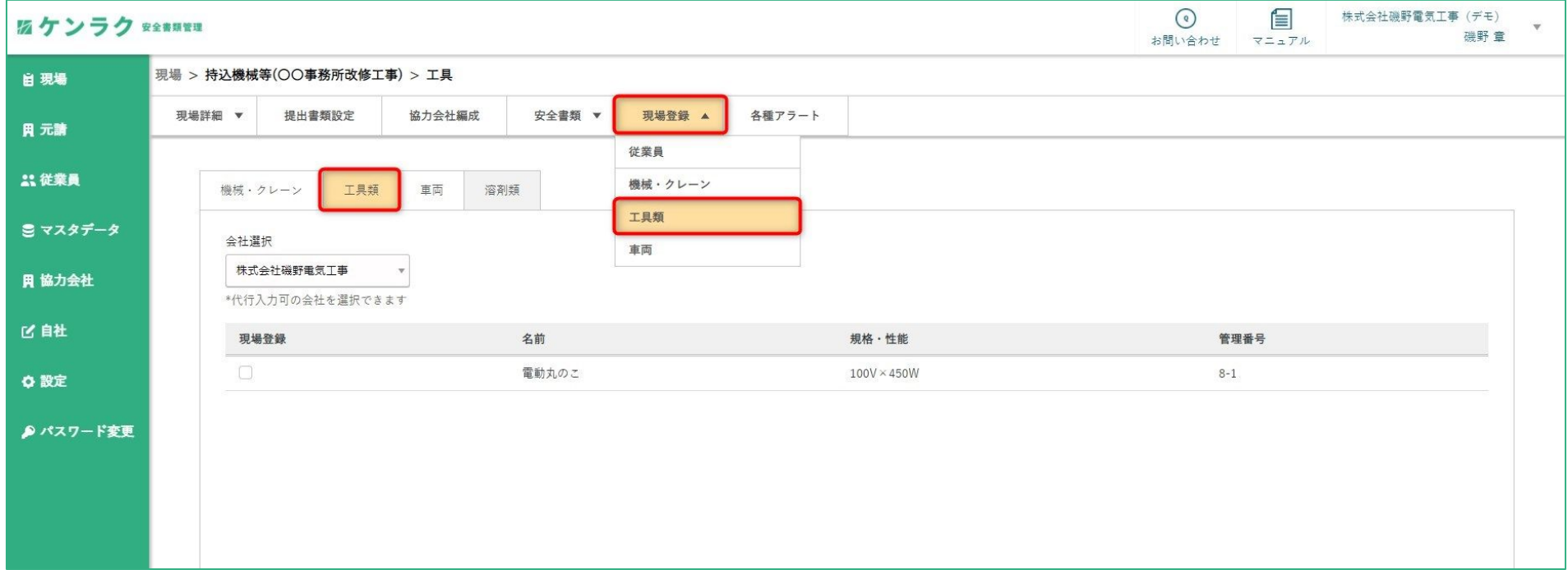

ステップ①で登録した電動工具類の一覧が表示されています。 この中から現場で使用する電動工具をチェックボックスから選択してください。

チェックを入れると右側の詳細パネルが開きます。

※次ページへ続く

### ステップ③-**1**:電動工具類の登録を行う②

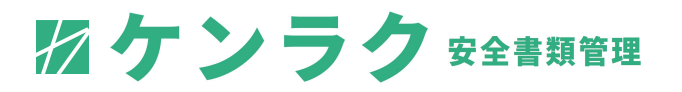

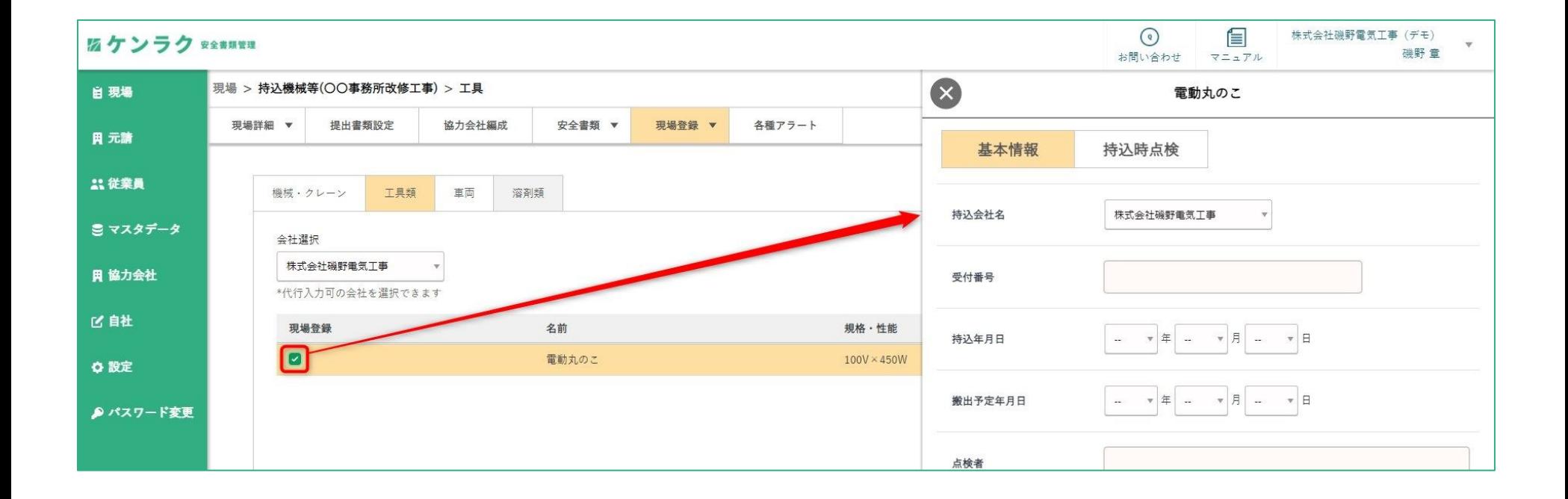

### 詳細パネルより、点検項目等を入力してください。

「基本情報」「持込時点検」の項目を入力した後「保存する」で保存されます。

※ここでの入力内容が、「持込機械等**(**電動工具・電気溶接機等**)**使用届」に反映されます。

### ステップ③-**1**:工事・通勤用車両の登録を行う

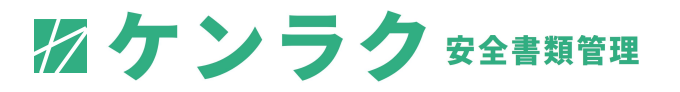

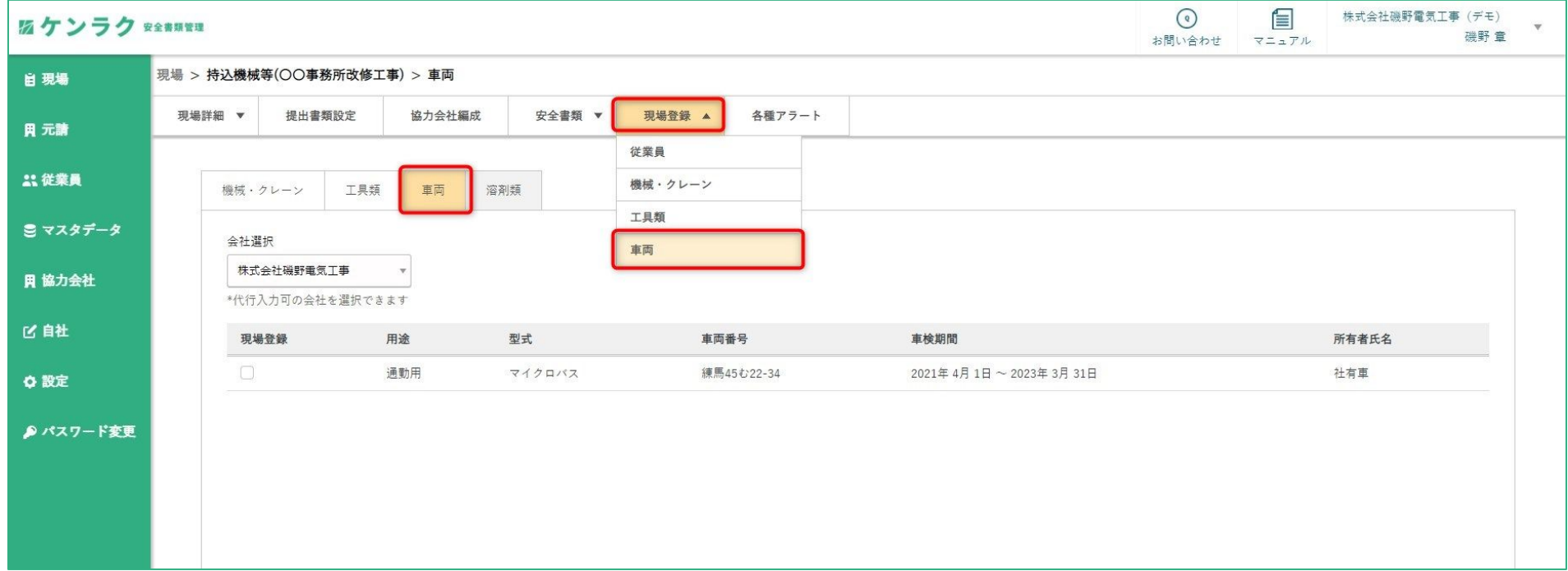

ステップ①で登録した工事・通勤用車両の一覧が表示されています。 この中から現場で使用する工事・通勤用車両をチェックボックスから選択してください。

チェックを入れると右側の詳細パネルが開きます。

#### ※次ページへ続く

### ステップ③-**1**:工事・通勤用車両の登録を行う②

![](_page_27_Picture_1.jpeg)

![](_page_27_Figure_2.jpeg)

### 詳細パネルより、点検項目等を入力してください。 「基本情報」「持込時点検」の項目を入力した後「保存する」で保存されます。

※ここでの入力内容が、「工事・通勤用車両使用届」に反映されます。

2ケンラク 安全書類管理

![](_page_28_Figure_2.jpeg)

### ステップ①で登録した有機溶剤の一覧が表示されています。 この中から使用する有機溶剤をチェックボックスから選択し、搬入量を登録しましょう。

※ここでの入力内容が、「有機溶剤・特定化学物質持込使用届」に反映されます。

ステップ③-2

2ケンラク 安全書類管理

![](_page_29_Figure_2.jpeg)

### ステップ③**-2**:書類の自動作成を行う**(**作業員名簿①**)**

## 2ケンラク 安全書類管理

![](_page_30_Picture_37.jpeg)

「安全書類」**>**「提出」より、当該現場において提出する必要のある書類一覧が表示されます。 そのうち、青色の「書類作成」ボタンが表示されているものが自動作成対象です。

作業員名簿の自動作成を行う場合は、作業員名簿横の「書類作成」ボタンを押してください。

※次ページへつづく

### ステップ③**-2**:書類の自動作成を行う**(**作業員名簿②**)**

## 2ケンラク 安全書類管理

![](_page_31_Picture_34.jpeg)

上記ページへ遷移しますので、自動で登録されている情報に相違ないか確認の上、

「保存」を押すと自動で**Excel**形式の作業員名簿が作成されます。 「プレビュー」を押すと作成予定の作業員名簿の確認ができます。

### ステップ③**-2**:書類の自動作成を行う**(**作業員名簿③**)**

![](_page_32_Picture_1.jpeg)

![](_page_32_Picture_38.jpeg)

#### 「書類作成」がグレーの場合は、

### ステップ③‐**1**に記載した従業員の現場登録がされていない表示です。

「書類作成」にカーソルを当てると、現場登録ページ**(**こちら**)**の案内が出現するので、そちらをクリックください。

ステップ③**-2**:書類の自動作成を行う**(**作業員名簿④**)**

![](_page_33_Picture_1.jpeg)

![](_page_33_Picture_29.jpeg)

既に作業員名簿を提出した場合は、「書類編集」の表示に変更されます。

クリックすると、以前提出した作業員名簿の内容を修正して再作成**/**再提出を行うことができます。

### ステップ③**-2**:書類の自動作成を行う**(**作業員名簿⑤**)**

![](_page_34_Picture_1.jpeg)

![](_page_34_Figure_2.jpeg)

ステップ①従業員情報の登録にて添付いただいた証明書の写し**(**資格者証等**)**は 「書類作成」をクリック後、自動で付属ファイルを添付欄こ追加されます。

他ファイルを添付する場合は、「登録済みのファイルから追加はり追加してください。

2021 ArchiBase, Inc.

### ステップ③**-2**:書類の自動作成を行う**(**再下請負通知書①**)**

![](_page_35_Picture_1.jpeg)

![](_page_35_Picture_39.jpeg)

#### 再下請負通知書の自動作成を行う場合は、 再下請通知書横の「書類作成」ボタンを押してください。

### 「書類作成」ボタン出力後「会社選択」「元請け事項」「自社の事項」「下請け事項の確認画面に遷移します。

それぞれの事項に入力の間違いがないか確認してください。

※次ページへつづく

### ステップ③**-2**:書類の自動作成を行う**(**再下請負通知書②**)**

2ケンラク 安全書類管理

![](_page_36_Picture_29.jpeg)

「会社選択」より再下請通知書を作成する会社をタブより選択してください。

内容を確認の上「保存して次へ」をクリックしてください。

### ステップ③**-2**:書類の自動作成を行う**(**再下請負通知書②**)**

## 2ケンラク 安全書類管理

![](_page_37_Picture_29.jpeg)

「元請け事項」の元請情報は、元請企業が登録した現場情報にひも付き自動入力されています。

内容を確認の上「保存して次へ」をクリックしてください。

### ステップ③**-2**:書類の自動作成を行う**(**再下請負通知書③**)**

## 2ケンラク 安全書類管理

![](_page_38_Picture_53.jpeg)

「自社の事項」の入力をしてください。基本情報**(**会社名、住所等**)**は事前に入っています。 入力が必要な事項は以下です。

- •工事名称及び工事内容 • • エ期 • 注文者との契約日
- ・監督員名、現場代理人名、主任技術者名 ・安全衛生責任者、安全衛生推進者、雇用管理責任者
- ・専門技術者名、登録基幹技能者名・種類 ・外国人就労の状況

### ステップ③**-2**:書類の自動作成を行う**(**再下請負通知書④**)**

## 2ケンラク 安全書類管理

![](_page_39_Picture_59.jpeg)

「下請け事項」の入力をしてください。基本情報**(**会社名、住所等**)**は事前に入っています。 入力が必要な事項は以下です。

- •工事名称及び工事内容 ・エ期 ・注文者との契約日
- ・監督員名、現場代理人名、主任技術者名 ・安全衛生責任者、安全衛生推進者、雇用管理責任者
- ・専門技術者名、登録基幹技能者名・種類 ・外国人就労の状況

入力完了後、「保存して書類を作成する」ボタンをクリックすることで**Excel**で自動作成されます。

### ステップ③**-2**:書類の自動作成を行う 「持込機械等 **(**電動工具**/**電気溶接機等**)**使用届」

2ケンラク 安全書類管理

![](_page_40_Figure_2.jpeg)

#### 「持込機械等(電動工具**/**電気溶接機等)使用届」の自動作成を行う場合は、 上記横の「書類作成」をクリックしてください。

作成用のパネルが開きますので、「機械の特性、その他その使用上注意すべき事項」を 入力**(**任意**)**した後「保存」をクリックすることで自動で**EXCEL**にて出力されます。

※点検日は自動で当日の日付が入っておりますので必要に応じて変更してください。

### ステップ③**-2**:書類の自動作成を行う 「持込機械等**(**移動式クレーン**/**車両建設機械等**)**使用届」

2ケンラク 安全書類管理

![](_page_41_Figure_2.jpeg)

#### 「持込機械等(移動式クレーン**/**車両建設機械等)使用届」の自動作成を行う場合は、 上記横の「書類作成」をクリックしてください。

作成用のパネルが開きますので、「はい」を押すことで自動で**EXCEL**にて出力されます。

### ステップ③**-2**:書類の自動作成を行う 「工事・通勤用車両使用届」

## 2ケンラク 安全書類管理

![](_page_42_Figure_2.jpeg)

### 「工事・通勤用車両使用届の自動作成を行う場合は、 上記横の「書類作成」をクリックしてください。

作成確認のパネルが開きますので、「はい」を押すことで自動で**EXCEL**にて出力されます。

### ステップ③**-2**:書類の自動作成を行う 「有機溶剤・特定化学物質等持込使用届」

![](_page_43_Picture_1.jpeg)

![](_page_43_Figure_2.jpeg)

#### 「有機溶剤・特定化学物質等持込使用届の自動作成を行う場合は、 「書類作成」を押してください。

使用場所・保管場所等の任意事項を入力の上、「保存」を押すと自動で**Excel**にて出力されます。

### **(**ステップ③**-2**:作成した書類の添付を行う**)**

2ケンラク 安全書類管理

![](_page_44_Picture_32.jpeg)

作成済みの**Excel**・**PDF**等を添付する場合は、提出する現場をクリックしてください。

詳細パネルが開きますので、「ファイルを選択」より添付してください。

![](_page_45_Picture_1.jpeg)

![](_page_45_Figure_2.jpeg)

#### 作成した安全書類を上位の会社に提出します。

「書類を提出」タブを押し、「はい」を押すと上位の会社へ提出します。 付属書類がある場合は「添付ファイル」から別途追加してください。

![](_page_46_Picture_1.jpeg)

![](_page_46_Picture_36.jpeg)

上位企業からのコメントがついている場合は、 をクリックすることでご確認いただけます。

![](_page_47_Picture_1.jpeg)

![](_page_47_Picture_36.jpeg)

上位企業から提出依頼された安全書類が全て「提出完了**(**≒**100%)**」となりましたら、 元請様の書類確認をお待ちください。

#### 水色枠「承認完了」が**100%**になりましたら、この現場の対応は以上です。 お疲れ様でした。

# 協力会社の代行登録

- データの代行登録
- ・協力会社情報の登録
- ・マスターデータの登録 **(**従業員・機械・車両等 **)**

### 現場の代行編集等

- ・安全書類の自動作成
- ・安全書類の提出

![](_page_48_Picture_46.jpeg)

![](_page_48_Picture_8.jpeg)

データの代行登録:協力会社情報の登録

![](_page_49_Picture_1.jpeg)

![](_page_49_Picture_56.jpeg)

#### 代行権限のある協力会社の情報を登録・編集できます。登録・編集できる情報は以下です。

- ・会社名 ・メールアドレス ・電話番号 ・**FAX**
- •会社形態 ・・住所 ・代表者名 ・・健康保険名
- ・健康保険事業所番号 ・年金保険事業所番号 ・雇用保険労働保険番号 ・建設業許可詳細

#### 代行権限のない場合は、「代行入力申請」にて協力会社に権限を依頼してください。

2021 ArchiBase, Inc.

データの代行登録②: マスターデータの登録 **(**従業員・機械・車両等 **)**

2ケンラク 安全書類管理

![](_page_50_Figure_2.jpeg)

従業員登録ページの「会社」項目にて、代行権限のある協力会社を選択することができます。

ここで選択した会社の従業員を代行で登録することが可能です。

登録作業自体は自社の従業員登録と同様ですので、「ステップ①」の項をご参照ください。

![](_page_51_Picture_1.jpeg)

![](_page_51_Figure_2.jpeg)

#### 「現場」>「現場詳細」>「協力会社」タブより、 代行入力権限のある会社の下請工事情報を代行で編集することができます。

### 再下請負通知書、下請負業者編成表などを自動作成するために必要です。

![](_page_52_Picture_1.jpeg)

![](_page_52_Picture_26.jpeg)

#### 「現場」>「現場登録」>「従業員」タブより、 代行入力権限のある会社の従業員を代行で現場登録することができます。

作業員名簿・持込機械等使用届などを自動作成するために必要です。

### 安全書類の自動作成:安全書類の代行作成

![](_page_53_Picture_1.jpeg)

![](_page_53_Picture_37.jpeg)

「安全書類」 **>** 「レビュー**/**代行入力」 より代行入力する会社名をクリックしてください。 代行入力する書類名をクリックし、「代行入力」 **>** 「**○○**作成」より書類作成が行なえます。

※上記については自社の書類作成と同様ですので、ステップ③**-2**よりご確認ください。

![](_page_54_Picture_1.jpeg)

![](_page_54_Picture_39.jpeg)

![](_page_55_Picture_1.jpeg)

## **ArchiBase**

### 株式会社アーキベース

ケンラク担当:西沢

### 所在地:東京都千代田区飯田橋四丁目 **2**番**1**号 岩見ビル**3**階

### **Tel**:**080-4611-7265**

メール:**eishi.nishizawa@archibase.co.jp**

ご相談・ご質問などお気軽にお申し付けください。